## Fichier:Keepass - Ajouter et Supprimer une entr e 03.png

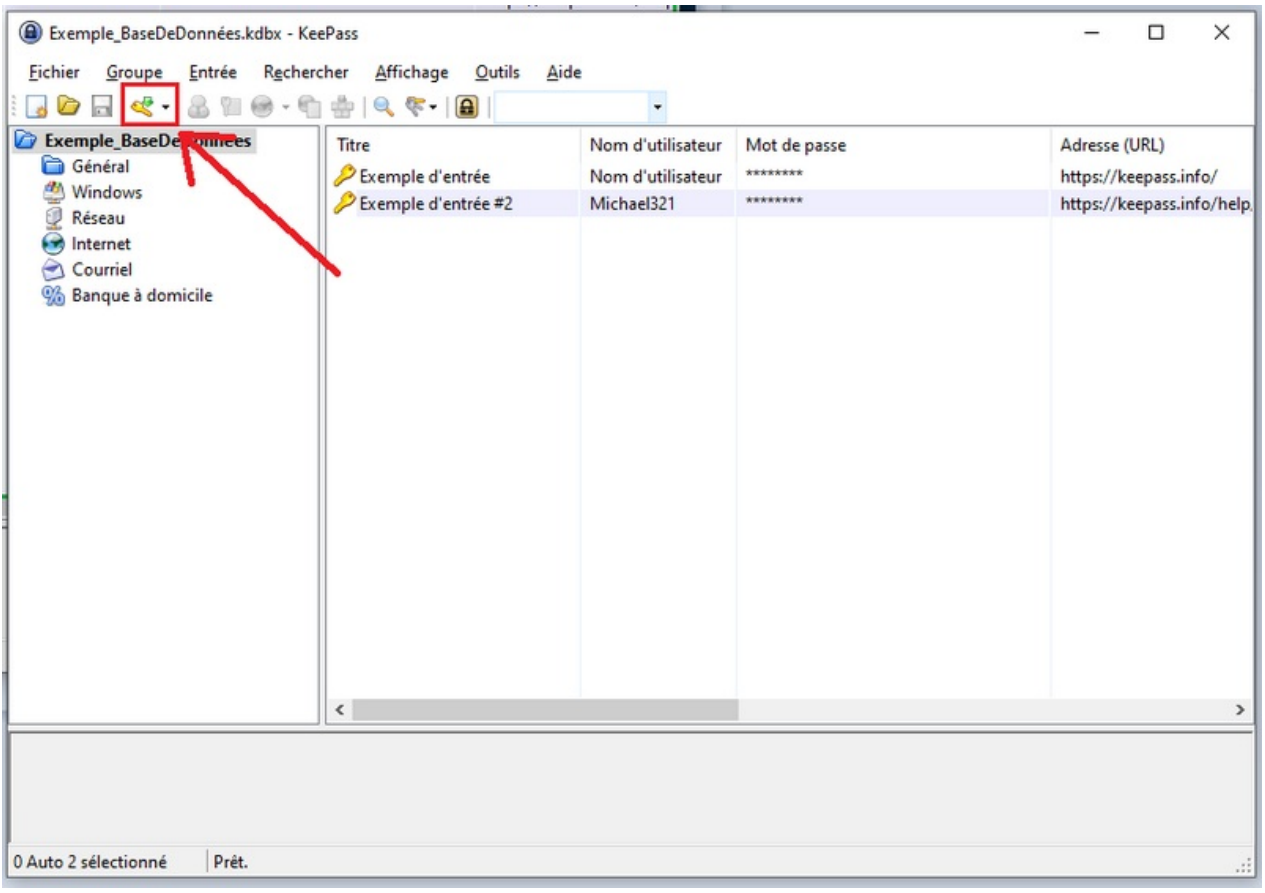

Taille de cet aperçu :800 × 560 [pixels](https://rennesmetropole.dokit.app/images/thumb/7/7f/Keepass_-_Ajouter_et_Supprimer_une_entr_e_03.png/800px-Keepass_-_Ajouter_et_Supprimer_une_entr_e_03.png).

Fichier [d'origine](https://rennesmetropole.dokit.app/images/7/7f/Keepass_-_Ajouter_et_Supprimer_une_entr_e_03.png) (881 × 617 pixels, taille du fichier : 31 Kio, type MIME : image/png) Keepass\_-\_Ajouter\_et\_Supprimer\_une\_entr\_e\_03

## Historique du fichier

Cliquer sur une date et heure pour voir le fichier tel qu'il était à ce moment-là.

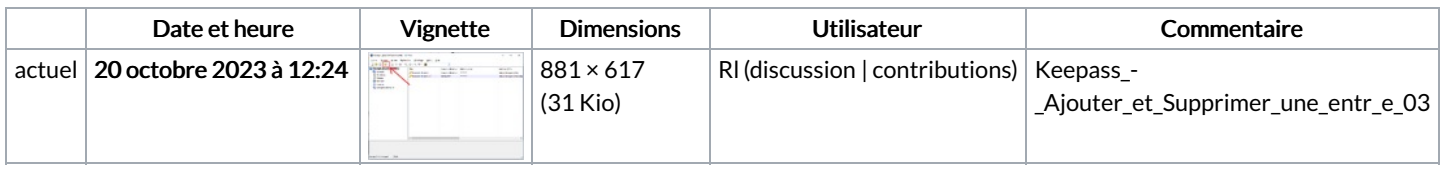

Vous ne pouvez pas remplacer ce fichier.

## Utilisation du fichier

Le fichier suivant est un doublon de celui-ci (plus de [détails](https://rennesmetropole.dokit.app/wiki/Sp%25C3%25A9cial:Recherche_fichier_en_double/Keepass_-_Ajouter_et_Supprimer_une_entr_e_03.png)) :

[Fichier:Ajouter](https://rennesmetropole.dokit.app/wiki/Fichier:Ajouter_une_nouvelle_entr_e_dans_le_gestionnaire_de_mots_de_passe_-_KEEPASS_03.png) une nouvelle entr e dans le gestionnaire de mots de passe - KEEPASS 03.png

La page suivante utilise ce fichier :

Keepass : Ajouter et [Supprimer](https://rennesmetropole.dokit.app/wiki/Keepass_:_Ajouter_et_Supprimer_une_entr%25C3%25A9e) une entrée

## Métadonnées

Ce fichier contient des informations supplémentaires, probablement ajoutées par l'appareil photo numérique ou le numériseur utilisé pour le créer. Si le fichier a été modifié depuis son état original, certains détails peuvent ne pas refléter entièrement l'image modifiée.

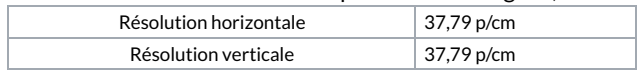